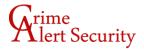

## **Instructions for Installing the Exacqvision Software**

Open a web browser and go to <a href="https://www.exacq.com/support/downloads.php">https://www.exacq.com/support/downloads.php</a> Select

the Exacqvision client software and download it.

Find the software in your Downloads folder and Install it using the default settings.

Open the software and click on "ADD SYSTEMS" in the upper left.

Click on "NEW" on the right enter your credentials.

Hostname/IP Address = Given by Crime Alert

Port = Given by Crime Alert

Enter your username and password given by Crime Alert.

Connection speed = LAN

Click on "APPLY"

You should be able to see 3 icons in the upper left corner of the app, the first one that looks like a computer monitor is the live view button, click on it and you will see your cameras on the left side (you may have to click the plus sign next to the DVR name.

Drag any camera into any window and it will start the live view.